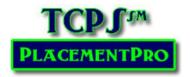

# Searching For & Requesting Placements

Search Placements - Reports Help -

**User:** Educational User

All school-based users can search the online database for placements. Only the Educational User has the option to request placements. To search for a placement ...

- 1. Click on the Search Button on the top menu.
- 2. Click the Search Tips section for shortcut key information. Note the **Clear Selections** link to start a search over.
- 3. Select the various parameters to refine your search based upon Region, Facility or Category, Unit, Placement Rotation Type, and Status.
  - a. Note that choosing a region will narrow the Facility choices; a Facility will narrow the Unit and related Patient Population choices.

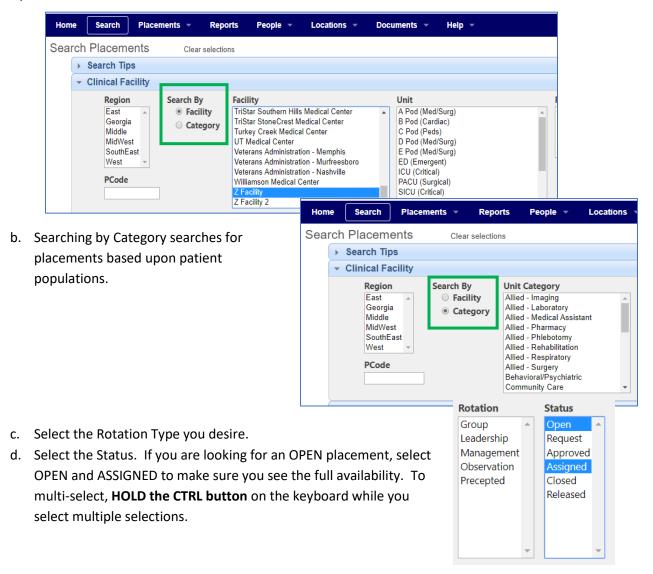

- Education Users should leave the school blank when searching for OPEN placements.
- The search parameter for Program will default to Nursing Placements.
  - Allied Health Partners, change the Program Type to your program of study.
- Select the Year & Term. It is also possible to search by Day of the Week.
   Using the Date From Through will strongly limit your search and is NOT recommended when looking for OPEN placements.
- 7. Click on the Search Placements button to begin your search.

TIP: The fewer search parameters, the larger the search result.

The resulting placements will be displayed in the Placement Grid.

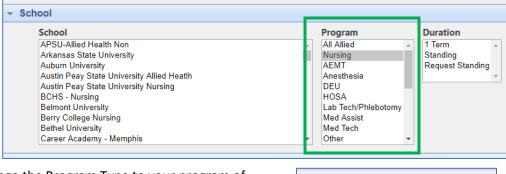

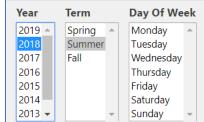

**Generic Users:** If you find a placement that you want to request, be sure and record the PCode if you do not have request privileges! You may also print a copy of the placement details using the VIEW icon discussed below!

### Finding a Specific Placement

PCodes identify specific placements in the database. If you know the PCode of a placement – such as an Instructor has searched for a placement and needs it to be requested – enter it in the PCode box, just under Region on the Search screen.

Click on Search Placements to find the specific placement in the database.

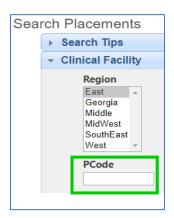

#### Navigating the Placement Grid

All placement data are presented in a grid, like an Excel spreadsheet with specific characteristics displayed in column format. Sliders on the right of the screen will scroll down; sliders on the bottom of the screen will scroll left & right – both depending upon the size of your screen. See the Definitions for more information about each column header.

You will most often access the placement grid via the SEARCH screen or from the Placement Links on your Home page. Some users can also access placements through the PLACEMENTS button on the main menu bar.

Placement data may be further sorted A-Z by clicking on the headers and filtered by the various columns with a dropdown arrow. Use Column headers to sort data from a search. Make your selection(s) and then **press ENTER to begin the search or refresh the filtered data**.

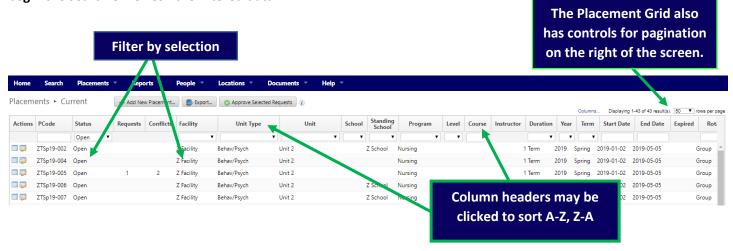

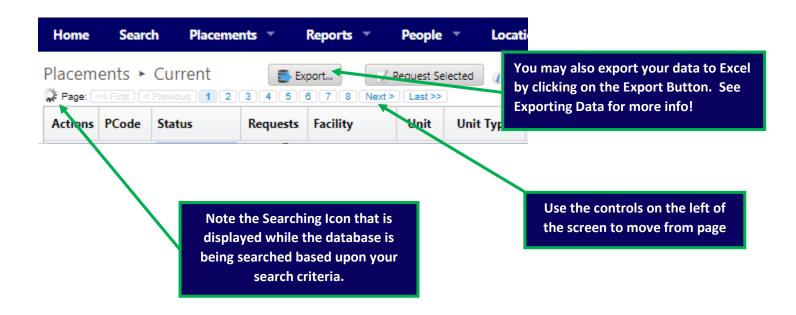

### Additional Placement Grid Functions by User

As an Educational User, the **Request New Placement** button can **only be accessed** after the database has been searched for OPEN and ASSIGNED placements that may meet your needs.

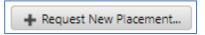

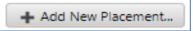

Facility Users have a button to Add a New Placement.

Note the **Requests Column**. In this column, there will be a number if other requests are in the system for the OPEN placement and have not yet been acted upon by the facility. Additional requests can be made, but schools can know that there are other schools that have requested the same placement.

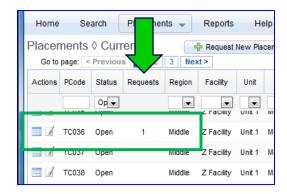

#### Note the **Preceptor and Instructor Columns.**

When a Preceptor or Instructor is assigned to a placement, their key information may be viewed by clicking on the preceptor/instructor name when seen in the placement grid.

Refer to the **Adding Instructor or Preceptors User Guides** for more information.

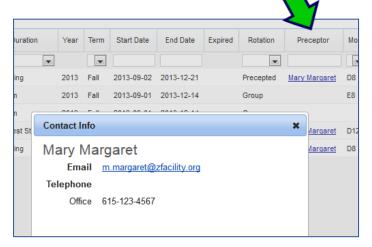

## Changing your Placement Grid View

Depending upon the width of your screen, you may want to rearrange or hide columns in the placement grid and people index screens that you do not routinely use. To do this, click on Columns link at the top of the placement grid (Not available for General Partner users).

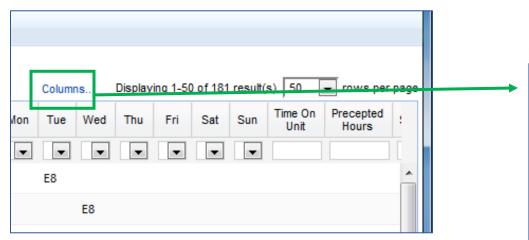

From the popup you can select the columns you wish to see in the grid using the checkboxes by each column header. You may also drag column titles within the popup window to rearrange the display. Once you have the columns in the order you want, click on OK. The system will hold this view until you change it.

You can always return all columns to the display using the reset button.

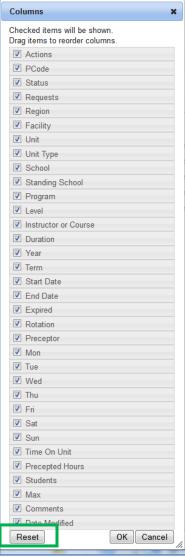

### **Reviewing Placement Details**

- 1. From the Placement Grid, users can see placement data in a printer-friendly format. Refer to the definitions if you need assistance with the various column data that describe the various placements opportunities.
- 2. You may review the placement in detail by clicking on the VIEW placement icon listed in the Actions Column of the placement grid.

The Action Column on the left of the screen differs based upon your user role.

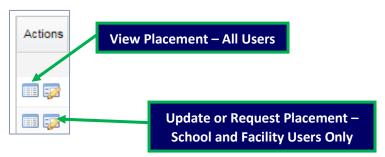

The View Placement version of the placement data is designed to print if you need to provide this information to your Educational User to request the placement.

The Update or Request Placement Screen will be displayed in the next section of this User Guide.

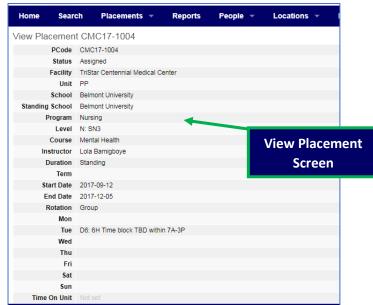

If you find an OPEN placement that will meet your needs based upon the term, facility, unit day of the week, date range and shift, you may request the placement. It is always a good idea to check to make sure that the placement you are seeking is not already assigned to another school. Proceed with Requesting an OPEN Placement on the next page.

Your Search Results

If the placement you need does not exist or is not assigned to another school in the database, then proceed with Requesting a NEW Placement on Page 10.

### Requesting an OPEN Placement

- 1. Click on the UPDATE icon in the Action Column of the OPEN placement you want to request.
- 2. To request the placement, complete the Request screen with the missing data: Level, Instructor or Course, Duration, True Start Date, True End Date, Time on Unit, Total Students, and Precepted Hours if appropriate for the type of placement. NOTE: Do NOT use an OPEN placement for another term and change the dates to the current term!

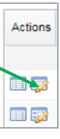

3. Note the required parameters and helps within the form to guide your entries. Click the Information symbol to see additional information, definitions, and prompts!

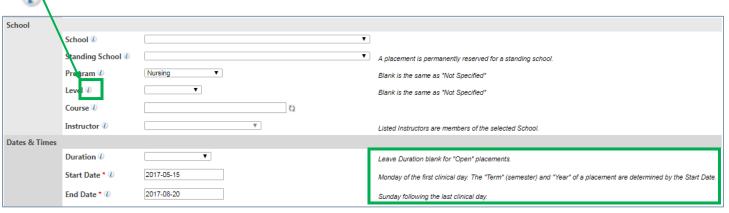

- 4. Enter the following information based upon your program of study and placement needs:
  - a. Enter the Level of student
  - b. Enter the Course Name
  - c. Choose the instructor from the drop-down menu (If there are no instructors listed, you need to add your instructors to the system. See the Adding Instructors User Guide!
  - d. Under DURATION, select if you need the placement for 1 Term OR if you would like to REQUEST STANDING status to be considered. The facility will update the request with their decision related to duration.

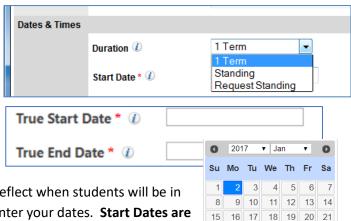

22 23 24 25 26 27 28 F

Done

₩

29 30 31

Today

- e. Adjust the START Date as needed to accurately reflect when students will be in the clinical facility. Use the Calendar widget to enter your dates. Start Dates are always the MONDAY of the week your clinical rotation will begin.
- f. Adjust the STOP Date that will be the last day of your clinical rotation. STOP Dates are always the SUNDAY following your last clinical day of the placement.
  Saturday
  E8: Evening 8H (3P-11P)
- g. Time on Unit should <u>only</u> be added if the students will NOT be there for the full shift noted for the placement. For instance, if the

Time On Unit 4 PM - 10PM

De there from 7 AM - 1 PM, you need to enter this in the

placement is a "D8" and the students will only be there from 7 AM – 1 PM, you need to enter this in the TIME on UNIT text box. If they will be there the full shift, leave the TIME on UNIT blank.

Sunday

h. Enter the Precepted Hours (the number of hours the student will be with the preceptor) for precepted placements.

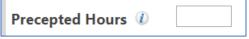

- i. Enter the Total Number of students that will use the placement between the START and END dates. Be sure and note the Maximum Number of Students that can use the placement at any one time. This number is set by the facility.
- 5. Add any needed Comments: If you need to add a pertinent comment to the placement, add it in the comments box. If a placement Request or Assigned placement has a comment, subsequent comments can be left in the placement data without overwriting existing comments.

#### Common Use of Comments:

- Reason for request denial
- Specific questions
- Specific requirements for students/faculty
- Request for a specific Preceptor

#### When **NOT** to use Comments:

- To list the instructor see Adding Instructors
- To list when students will be on the unit Use TIME on UNIT
- 6. Click on the Request This Placement button at the bottom of the form to submit your request.

When you submit your request, the **facility** will receive an email to alert them of your request. When decisions are made by the facility, you will be sent an email to alert you of the decision. It is an automated email that will come from TCPS PlacementPro. Please **DO NO REPLY** since inbound messages are not monitored. **If you have questions, contact the facility directly.** 

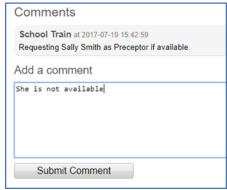

Request This Placement

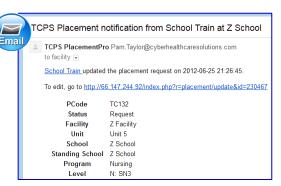

You may also review & monitor your requests by returning to the HOME page.

- All pending requests will be listed under CURRENT Requests! Should you need to update the request or delete it, you may do so from this screen until the facility has either approved or denied the placement.
- Requests that have been denied since your last log in.
- Any requests that have been returned for revision.
- Requests that have been approved by the facility will be listed in this category until the Site Administrator completes the last step and assigns

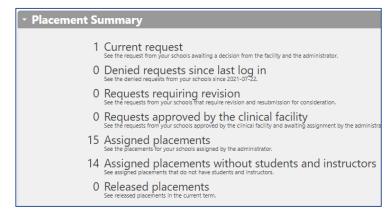

the placement in the system. This will generally occur within 1 working day following the facility's approval.

#### **Date Conflicts on Placement Requests**

With the mix of semester and quarter academic calendars, it is possible that the beginning of a new term placement will overlap with the end of another term placement. When this happens, Educational users will receive a conflict warning when selecting an OPEN placement that has overlap with a quarter term placement that has been added to the system after the OPEN placement was posted. The conflict box will be displayed at the top of the screen as follows:

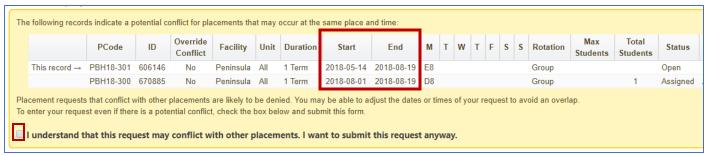

**Note** that the OPEN placement that you want to request has the Start Date of 5/14 and End Date of 8/19. The conflicting placement is displayed with a Start Date for 8/1 and End Date of 8/19. The suggestion is given to enter dates that would not include the conflicting placement. In this case, you could enter Start/End dates of 5/14 and 7/31, removing the conflict, and most likely have your request approved.

If you do not adjust your dates and want to submit the request anyway, you will have to check the box next to the phrase "I understand that this request may conflict with other placements. I want to submit this request anyway." to submit the placement. At that point, it will be up to the facility to determine if they can allow the two groups of students to be on the same unit for the three weeks. You have a 50/50 chance of approval.

### Requesting a New Placement

If your search did not result in an OPEN placement that met your needs —AND the placement is not already ASSIGNED to another school, you will need to Request a New Placement.

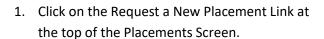

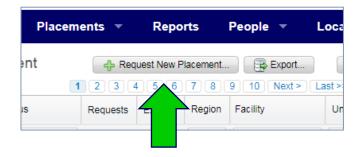

- 2. Enter the requested Placement Information into the Request Form just like you did for requesting an OPEN placement.
- 3. Enter the following information based upon your program of study and placement needs:
  - a. Enter the Level of student
  - b. Enter the Course Name
  - c. Choose the instructor from the drop-down menu (If there are no instructors listed, you need to add your instructors to the system. See the Adding Instructors User Guide!
  - d. Under DURATION, select if you need the placement for 1 Term OR if you would like to **REQUEST STANDING** status to be considered. The facility will update the request with their decision related to duration.
  - e. Adjust the START Date as needed to accurately reflect when students will be in the clinical facility. Use the Calendar widget to enter your dates. Start Dates are always the MONDAY of the week your clinical rotation will begin.
  - f. Adjust the STOP Date that will be the last day of your clinical rotation. **STOP Dates are always the SUNDAY** following your last clinical day of the placement.

- g. Time on Unit should only be added if the students will NOT be there for the full shift noted for the placement. For instance, if the placement is a "D8" and the students will only be there from 7 AM 1 PM, you need to enter this in the TIME on UNIT text box. If they will be there the full shift, leave the TIME on UNIT blank.
- h. Enter the Precepted Hours (the number of hours the student will be with the preceptor) for precepted placements.
- i. Enter the Total Number of students that will use the placement between the START and END dates. Be sure and note the Maximum Number of Students that can use the placement at any one time. This number is set by the facility.
- 4. Add any needed Comments: If you need to add a pertinent comment to the placement, add it in the comments box.
- 5. Click on the Submit Request button at the bottom of the form to submit your request.
- 6. You may then view your request from your HOME page. An email has been sent to the facility to alert them of your request.

### **Tracking Placement Requests**

The HOME Page provides you with an opportunity to track all requests and placement activities.

In addition, when a facility decides about a request, you will receive an automated email from TCPS PlacementPro to provide you with information related to the decision.

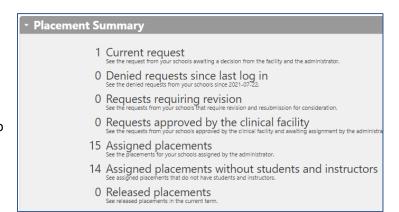

NOTE: This email comes automatically from the server. Do not REPLY to it since inbound mail is not monitored! If you need to contact the facility, contact them directly!

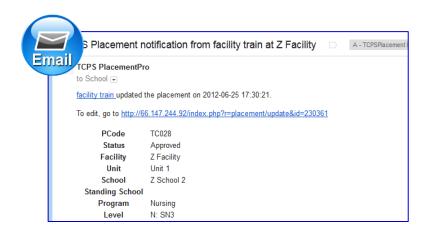